#### Основні властивості **PowerPoint**

Основою успіху лекції-презентації є баланс між змістом і засобами його представлення. Підбір, послідовність і спосіб подачі матеріалу залишаються творчими процесами автора і не автоматизуються. Автоматизації підлягають лише процеси втілення авторських ідей у лекцію-презентацію і процеси її публічного відтворення.

Для автоматизації створення і відтворення презентацій служить додаток Microsoft PowerPoint з пакета Microsoft Offіce. В основі презентації PowerPoint лежить вже виконана робота, у якості якої може бути і лекція, і дисертація, і курсова або дипломна робота.

Неочевидною, але корисною властивістю презентації є необхідність у процесі її підготовки чітко структурувати свої думки і підводити проміжні підсумки етапів виконаної роботи. Часто це допомагає вчасно побачити проблеми і недоліки, після чого можна знайти нові напрямки подачі навчального матеріалу.

З практики випливає, що основний зміст роботи з PowerPoint складає зовсім не освоєння програми, а осмислення цілей презентації, її аудиторії, виявлення і представлення переваг свого проекту і інші дії творчого характеру. При цьому не варто применшувати і значення повного оволодіння засобами PowerPoint.

Застосування нестандартних ефектів, оригінальних елементів, створених самотужки, сприймається аудиторією як ознака поваги, як свідчення значимості виконаної роботи. Такий підхід істотно підвищує шанси на успіх проекту, чи то лекції, чи кандидатської дисертації.

### Інтеграція **PowerPoint** з **Microsoft Off**і**ce** і іншими програмами

Хоча PowerPoint має вбудовані засоби для створення різних об'єктів (текст, таблиці, графіки й ін.), завдяки інтеграції з іншими додатками з пакета Ms Offіce, ви маєте можливість застосовувати вже напрацьовані матеріали, у тому числі і розроблені іншими людьми. Наприклад, текст може бути підготовлений у Word, формули - у додатку Microsoft Equations, таблиці - у Excel, діаграми - у додатку Microsoft Graph, художні заголовки - у WordArt і так далі. При підготовці презентації в PowerPoint можна використовувати й інші програми. Спеціалізовані додатки дозволяють створити більш якісні об'єкти, ніж стандартні засоби Ms Offіce. Наприклад, растрову графіку краще готувати в редакторі растрових зображень Adobe Photoshop, а векторну - у векторному редакторі CorelDraw. Однак саме додатки, які входять до складу Ms Offіce, найбільш тісно інтегровані і можуть обмінюватися об'єктами без втрат і перекручувань.

Копіювання і вставка. Об'єкт створюється в батьківському додатку, копіюється в Буфер обмена і вставляється в документ PowerPoint. Цей спосіб звичайно застосовується до відносно простих об'єктів: текстів, растрової і векторної графіки стандартних форматів, таблиць. При необхідності задати особливі властивості об'єкта варто застосовувати пункт Специальная вставка меню Правка. Наприклад, при зв'язуванні вставлений об'єкт буде змінюватися при його зміні у батьківському додатку.

Перетаскування. Об'єкт переміщується (копіюється чи переноситься) між батьківським додатком і PowerPoint методом перетаскування за допомогою миші. Обидві програми повинні бути в цей момент відкриті.

Імпорт (експорт). Об'єкт вставляється в документ PowerPoint як файл, створений в батьківському додатку. У цьому випадку наявні обмеження як на формат підтримуваних типів файлів, так і на їхній зміст. Крім того, існують обмеження на тип даних, що містяться у файлі. Наприклад, у файлах векторної графіки Corel-Draw не відтворюється градієнтне заливання.

Гіперпосилання і ярлики. Гіперпосилання є, насамперед, засобом переходу до іншого документа (чи іншого місця у тій же презентації). Ярлик в основному застосовують для запуску зовнішнього додатка, здатного коректно обробляти дані певного типу. Наприклад, відтворення музики здійснюється стандартною програмою Media Player.

Зв**'**язування. Це властивість об'єкта, що вказує на його взаємодію з вихідним файлом і батьківським додатком. Як правило, такою властивістю володіють об'єкти, створені в програмах з повною підтримкою технології OLE. Наявність зв'язку необхідно вказувати явно. Зв'язаний об'єкт є клоном вихідного файлу і змінюється при його зміні. Тут необхідно бути уважним, щоб не видалити вихідний файл.

Упровадження. Ця властивість указує на те, що в документ убудована копія вихідного файлу. Надалі копія і вихідний файл існують незалежно. Однак за підтримкою батьківського додатка технології OLE можливе редагування впровадженого об'єкта засобами програми-джерела.

# Основні можливості **PowerPoint**

Засобами PowerPoint можна створити презентації, призначені для проведення в аудиторії, розраховані на публікацію в мережах Інтернет чи призначені для автономного перегляду на комп'ютері. Останні два види презентацій особливо важливі для дистанційного навчання. Усі вони відносяться або до реальних, що відбуваються перед конкретною аудиторією, або до псевдо віртуальних, коли презентація представляється в мережі Інтернет у режимі реального часу, але аудиторія як єдине ціле існує лише у віртуальному мережному просторі. Учасники дистанційних презентацій можуть бути віддалені на сотні кілометрів. Характерною властивістю таких типів презентацій є можливість керування їхнім ходом з боку доповідача. Тут під керуванням розуміється приховування або показ відповідних слайдів, інтерактивна взаємодія з учасниками, прискорення чи уповільнення демонстрації й інші способи впливу на процес презентації.

У сфері підготовки презентацій PowerPoint є одним з найбільш потужних додатків і забезпечує розробку наступних документів, якими є:

- презентації, розраховані на відтворення через мультимедійний проектор;
- допоміжні матеріали презентації, розраховані на друк на прозорій плівці з метою їхньої демонстрації через кодоскоп;
- матеріали презентації для автономного показу на екрані комп'ютера;
- матеріали презентації для відтворення в мережному оточенні в реальному часі;
- матеріали презентації для публікації в мережному оточенні з наступним автономним переглядом користувачами;
- матеріали презентації для розсилання по електронній пошті чи на CD з наступним автономним переглядом адресатами;
- матеріали презентації для друку на папері (називаються видачами) з метою наступної роздачі слухачам.

Ідеальним варіантом при розробці документів у PowerPoint є випадок, коли тип презентації однозначно визначений. Тоді є можливість найбільш повно врахувати усі тонкості використання форматів графічних файлів, кодувань і стилів шрифтів, колірних схем оформлення й інших елементів документа.

Однак такий однозначний варіант зустрічається рідко. Частіше необхідно готувати презентацію для основного типу представлення і для допоміжного. Якщо ці типи суттєво розрізняються за характером, доводиться готувати окремі варіанти для кожного з них.

# Структура документів **PowerPoint**

Документ PowerPoint являє собою набір сторінок, які називаються слайдами. Кожен слайд має номер, що привласнюється за замовчуванням у залежності від його місця. Нумерація слайдів автоматична, послідовна і лінійна. Вилучення, вставка, переміщення чи приховування показу слайдів не порушують лінійної структури презентації.

Слайди містять об'єкти різного типу (фон, текст, рисунки і т.п.), їхнє сполучення покликане найбільш повно виразити зміст даного кадру презентації.

Фон може бути представлений як звичайне колірне заповнення (у тому числі градієнтне, з використанням текстур чи візерунка) або мати як основу малюнок (графічний файл). Джерело фонового малюнка може бути як внутрішнім, так і зовнішнім. Фон присутній на слайді завжди.

Текст може мати різне форматування: всілякі елементи шрифтового оформлення, методи виділення кольором і вирівнювання, абзацні відступи. Крім того, форматування дозволяє підкреслити змістовну ієрархію тексту за рахунок різного оформлення заголовків, основного тексту, нумерованих і маркірованих списків і ін.

Гіперпосилання перетворює виділений об'єкт у засіб переходу практично до будь-якого об'єкта презентації, у тому числі і до зовнішнього.

Колонтитули створюються автоматично. Однак при автоматичному створенні колонтитул виглядає непринадно і не піддається форматуванню.

Таблиці являють собою спеціальним способом форматований текст, який розміщується в осередках, розділених вертикальними і горизонтальними границями. При цьому границі можуть бути сховані чи виділені лініями, а осередки мати колірне оформлення фону. Таблиця може мати як внутрішнє, так і зовнішнє джерело.

Рисунки можуть використовуватися як фон або бути окремими об'єктами на слайді. Вони можуть бути растровими (фотографії, зображення, отримані зі сканера і т.п.) і векторними (схеми, рисунки і т.п., створені засобами PowerPoint, або імпортовані із зовнішніх джерел). Графічними об'єктами є також написи, які створюються засобами WordArt, формули Microsoft Equation і діаграми Microsoft Excel.

Фільм (кліп) - це об'єкт PowerPoint, що містить послідовність кадрів, які зберігаються в одному файлі. Фільми обов'язково мають зовнішнє джерело і записуються в різних форматах. Тому в деяких випадках для відтворення фільмів може знадобитися установка спеціальної програми (кодека).

Звук є об'єктом, зовнішнім відносно PowerPoint, і тому завжди потребує назви джерела. Невелика колекція звуків входить у стандартну поставку Microsoft Office. Відтворення звуку здійснюється зовнішніми засобами.

Колірна схема, хоча і не є, строго кажучи, самостійним об'єктом PowerPoint, усе-таки встановлює задане співвідношення колірного оформлення деяких об'єктів, яке можна зберегти і використовувати надалі .

# Специфічні властивості об**'**єктів **PowerPoint**

Анімація (оживлення) є особливим видом демонстрації об'єктів і містить послідовність появи об'єктів в кадрі при демонстрації слайда. Анімація відноситься до властивостей об'єкта, специфічних для PowerPoint, і відтворюється вбудованими засобами. Настроювання параметрів анімації виконується в діалоговому вікні Настройка анимации, що відкривають командою Настройка анимации контекстного меню об'єкта.

Дія визначає, що саме відбувається при щиглику мишею або при наведенні покажчика на даний об'єкт. Параметри цієї властивості встановлюються в діалоговому вікні Настройка действия (Показ слайдов → Настройка действия).

Властивості слайдів і властивості презентації**.** Кожен слайд презентації має набір властивостей, до яких відносяться: параметри сторінки (розмір і орієнтація слайда) і ефекти при зміні слайдів. Документ (тобто презентація) має свій набір властивостей, що визначає параметри його демонстрації (публікації) або правила спільної роботи над змістом.

# Запуск **PowerPoint** і основні елементи його інтерфейсу

Запуск PowerPoint - Пуск → Програми → **Microsoft PowerPoint**. PowerPoint має стандартні елементи інтерфейсу Microsoft Offіce (рис 8). Настроювання інтерфейсу на свій смак можна виконати в діалоговому вікні Настройка (Сервис  $\rightarrow$  На-

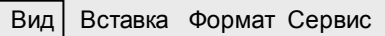

Обычный

Сортировщик слайдов

Показ слайдов F5

Страницы заметок

Рисунок 9. Режими відображення документів

стройка) на відповідних вкладках.

Елементи керування деяких зовнішніх програм з пакету Microsoft Office входять в інтерфейс PowerPoint. Їхні значки присутні на окремих панелях керування. Наприклад, можна включити панелі інструментів Ms WordArt або Ms Chart.

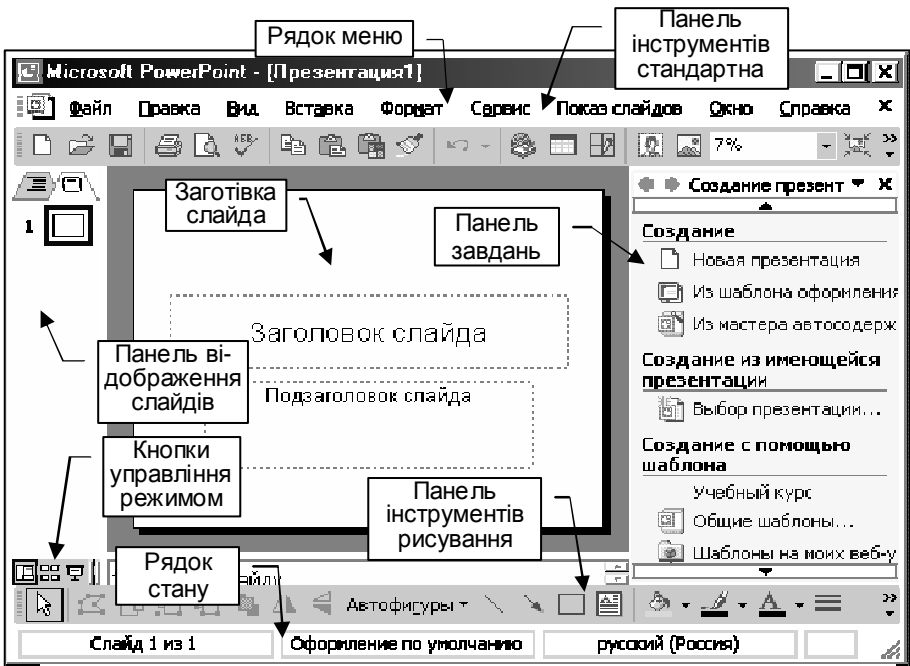

Рисунок 8. Інтерфейс додатку PowerPoint

У PowerPoint є кілька режимів відображення слайдів на робочому полі. Режим можна вибрати з меню Вид (рис. 9) або, натиснувши відповідну кнопку керування режимом у лівій нижній частині вікна (рис. 8).

У звичайному режимі робоче вікно має три панелі (рис. 10). На лівій панелі відображається структура презентації у виді мініатюр слайдів з їхніми номерами.

На правій панелі відображається слайд із всіма об'єктами. Третя панель розташовується в нижній частині робочого поля і призначена для заміток до слайда. Розміри всіх панелей можна змінювати шляхом перетягування їхніх границь. А розмір самих об'єктів можна змінити, встановивши потрібний масштаб. Перед цим потрібно клацнути на об'єкті в межах відповідної панелі. На лівій панелі наявні дві вкладки. Якщо обрана вкладка - Слайди, то на панелі відображаються мініатюри слайдів (рис.10).

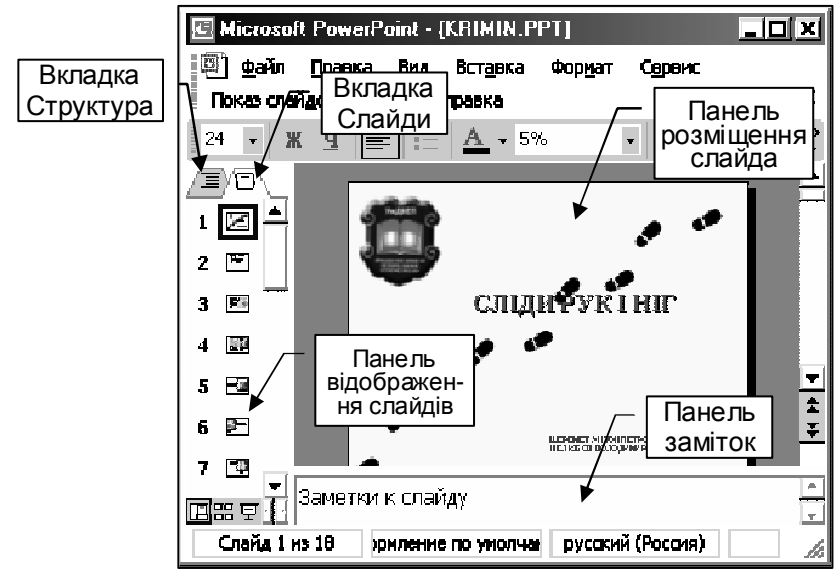

Рисунок 10. Звичайний режим

Якщо обрана вкладка - Структура (рис. 11), то на панелі відображаються тексти різних рівнів, які розміщені на слайді.

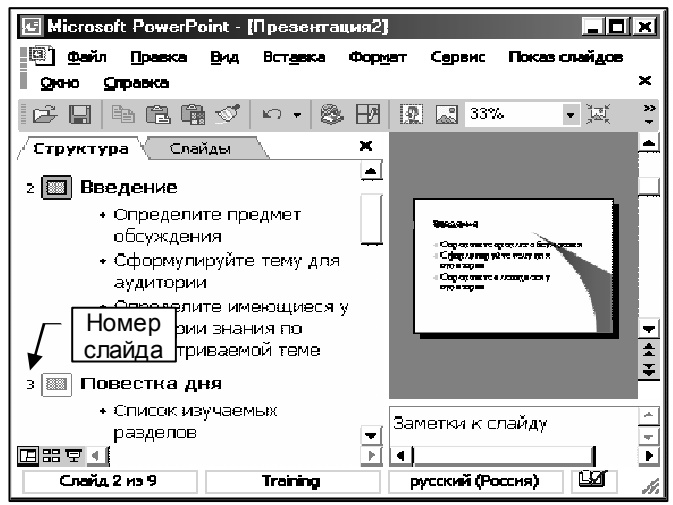

Рисунок11. Режим структури

Слайд на правій панелі відображається у вигляді мініатюри. На першому рівні розміщається заголовок слайда і т.д.

При введенні тексту на порожньому слайді йому автоматично привласнюється формат заголовка першого рівня.

У режимі сортувальника слайдів (рис. 12) усе робоче поле займається ескізами слайдів, під кожним з яких розміщаються значки, що вказують на параметри зміни слайдів, анімації, часу експозиції кадру. Відповідно змінюється панель інструментів, де з'являються необхідні елементи керування і контекстне меню, що відкривається щигликом правої кнопки миші на ескізі слайда. Подвійний щиглик на ескізі автоматично переводить у звичайний режим.

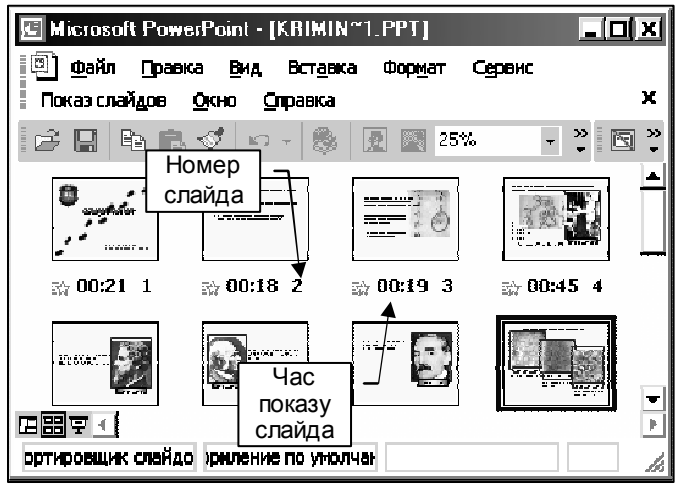

Рисунок 12. Режим сортувальника

Режим Сторінки заміток призначений для створення роздавальних матеріалів у вигляді сторінки, у верхній частині якої розміщається слайд, а в нижній - коментарі до нього. Оскільки передбачається роздавати студентам конспект лекцій, то цей режим тут не розглядається.

Робота з ефектами анімації**.** Під анімацією в PowerPoint розуміється порядок появи об'єкта на слайді, його переміщення і, при необхідності, приховування. Оскільки анімація об'єктів не притаманна іншим додаткам Ms Offіce, то вона буде розглянута докладно.

Анімація є властивістю, що може бути привласнена будьякому об'єкту або одночасно групі об'єктів презентації, крім фону. Виділена група об'єктів або згрупованих об'єктів сприймаються й анімуються як одне ціле.

**Виділіть об'єкт і клацніть кнопку Настройка анимации** або виберіть однойменний пункт із контекстного меню, тоді відкриється панель Настройка анимации (рис. 13). Натисніть кнопку Добавить эффект - з'явиться меню (рис. 14), у якому треба вибрати групу дій з об'єктом.

Вход відкриває меню, що дозволяє вибрати один з 52-х ефектів появи об'єкта на слайді (рис. 15). Відразу відкриється

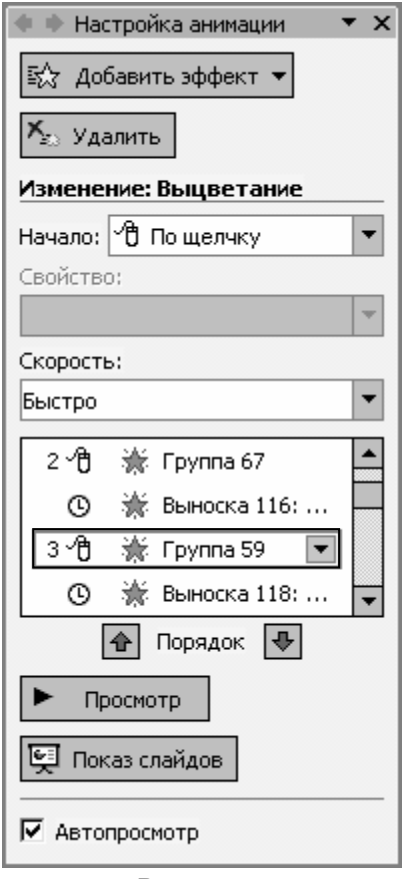

Рисунок 13.

меню з дев'яти ефектів, що використовувались останніми.

Існують об'єкти, до яких може бути застосована ексклюзивна анімація, неможлива для об'єктів іншого типу. У текстовому об'єкті можуть окремо анімуватися абзаци, слова і навіть окремі букви. Але характер ефекту анімації застосовується тільки до текстового об'єкта цілком.

Тобто не можна, наприклад, одному абзацу в загальному текстовому блоці призначити Вылет слева, а іншому – Вылет сверху.

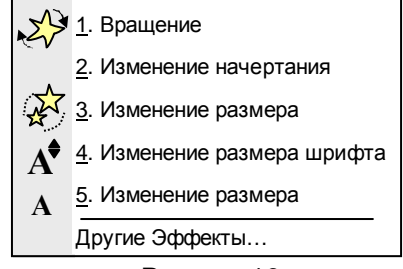

Рисунок 16.

Особливим ефектом анімації служить Действие после анимации, тобто характер перетворення об'єкта після завершення анімації. Наприклад, об'єкт можна сховати або перефарбувати в інший колір.

Выделение відкриває меню, що дозволяє вибрати один з 30-ти ефектів поведінки об'єкта при наведенні на нього покажчика миші (рис. 16).

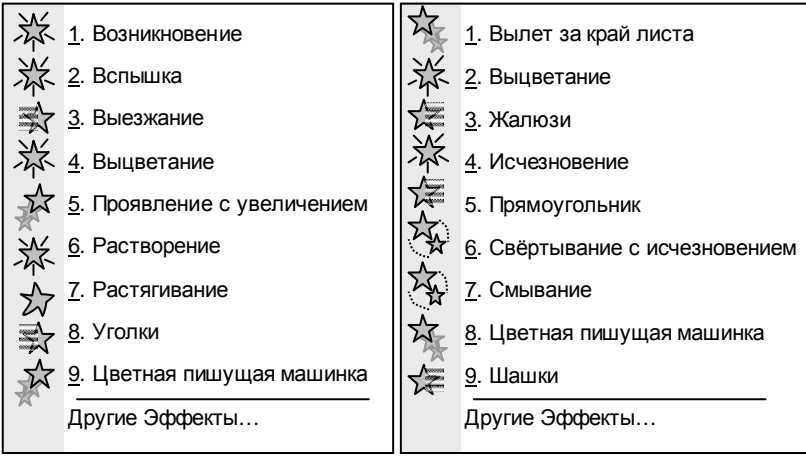

Рисунок 15.

Рисунок 17.

Выход відкриває меню, що складається з 52-х ефектів вилучення об'єктів зі слайда (рис. 17).

Перемещение відкриває меню, що дозволяє вибрати один із 64-х шляхів переміщення об'єкта на слайді, у тому числі і довільний шлях (рис. 18).

Будь-якому об'єкту можна привласнити безліч ефектів із групи входу, виділення, виходу або переміщення.

Крім того, для кожного обраного ефекту можна встановити додаткові параметри - швидкість, звуковий супровід, поведінка після анімації й ін.

Приймаючи рішення про анімацію об'єкта, важливо знати міру. Анімація повинна служити залученню уваги слухачів, але не його відволіканню чи розсіюванню.

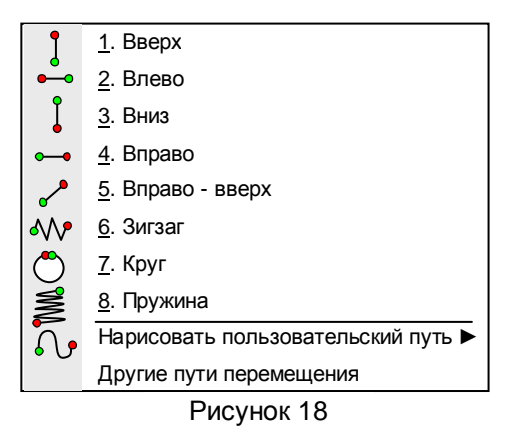

Всі ефекти, застосовані до об'єктів, відображаються на панелі (рис. 13) у тій послідовності, у якій вони були створені. Якщо необхідно змінити якийсь ефект, то його треба виділити безпосередньо в списку на панелі. Навкруг назви об'єкта з'являється жирна лінія. Наприклад, на рис. 13 виділено групу 59, порядок анімації для якої 3, причому кнопка Добавить эффект змінюється на Изменить. Якщо необхідно змінити порядок слідування ефектів, то знову об'єкт виділяється на панелі, а потім він переміщується за допомогою кнопок Порядок вперед або назад.

Робота зі звуком і відео. Якщо презентація призначена для автономного перегляду на комп'ютері (дистанційне навчання) або для представлення в Інтернет, її можна супроводжувати звуковим оформленням. Це може бути мова, музика, звукові ефекти. Крім того, звукові ефекти використовують як елементи для залучення уваги до окремих слайдів, а музика часто виступає самостійним елементом доповіді при представленні творчої теми, наприклад, у галузі мистецтва.

Мову звичайно використовують для коментування презентації, орієнтованої на автономний перегляд. Разом з тим, запис мови можна застосовувати і для підготовки аудиторної доповіді. Наприклад, за допомогою звукозапису можна представити звертання відомої людини, навести цитату з промови історичного діяча.

Звукові ефекти вставляють для залучення уваги аудиторії або до слайда в цілому, чи до його об'єктів. Наприклад, демонструючи фотографію автомобіля, доречно як звуковий фон використати звукозапис роботи його двигуна. Якщо треба залучити увагу до чергового слайда, можна вставити звук фанфар.

Необхідно мати на увазі, що передача звуку в Інтернеті зв'язана з певними труднощами, тому що обсяги звукових файлів можуть бути дуже великі. Рекомендується застосовувати спеціальні формати звукових файлів, що забезпечують високий ступінь стискання з можливістю керування якістю.

Якщо потрібно передавати мову і звукові ефекти, цілком достатньо оцифровки із середньою якістю, щоб одержати файли прийнятних розмірів. У випадку передачі музики слід дослідницьким шляхом підібрати найбільш ефективне співвідношення між якістю звучання і розміром файлів.

Відеокліпи включають у презентацію звичайно в тому випадку, якщо вони демонструються на досить потужному комп'ютері або в продуктивній локальній мережі. Для публікації в Інтернет в реальному часі відеокліпи використовувати не рекомендується, тому що якість виходить настільки низькою, що погіршує сприйняття презентації. Щоб уникнути цього, файл презентації з вбудованим в нього кліпом необхідно спочатку скачати, а потім вже переглянути його на комп'ютері. Щоб гарантувати вірне відтворення відеокліпів, краще застосовувати стандартні формати, наприклад, файли з розширенням .avi.

Для того щоб вставити звук або відеокліп у презентацію, необхідно в меню Вставка вибрати Фильм и звук і далі - з коллекции картинок або из файла (рис. 19).

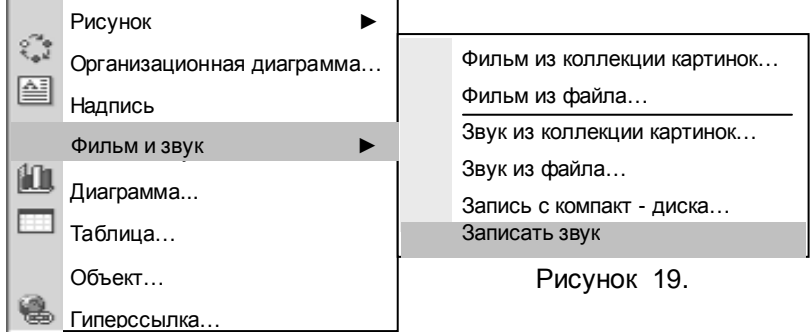

В Коллекции картинок кількість звуків і відеокліпів обмежена і не відрізняється розмаїтістю. Звичайно додаткові колекції поставляються на додатковому диску Microsoft Offіce. Тому доцільно скласти власні тематичні колекції з файлами звуків і відео. Після вибору і вставки потрібного файлу на слайді з'явиться відповідно перший кадр відеокліпа або зображення динаміка і діалогове вікно рис. 20, у якому треба вибрати спосіб відтворення файлу.

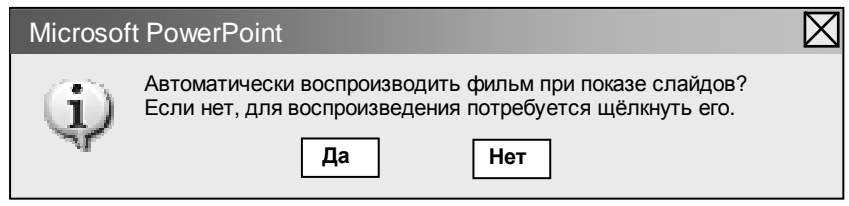

Рисунок 20

Для того щоб зробити презентацію інтерактивною, звуковий супровід необхідно зробити не для презентації в цілому і навіть не для окремого слайда, а для кожного окремого об'єкта слайда, що анімується. Це викликає певні труднощі, особливо якщо об'єктів на слайді багато. Тому більш детально розглянемо створення звукового супроводу.

Для запису звукового супроводу необхідно підключити до звукової карти мікрофон і через меню Пуск вибрати Программы→Стандартные→Развлечения→Звукозапись. Для зручності можна утримувати на екрані відповідний слайд. Використовуючи кнопки діалогового вікна Звук - Звукозапись (рис. 21), створити файл звукового супроводу, диктуючи відповідний текст на мікрофон.

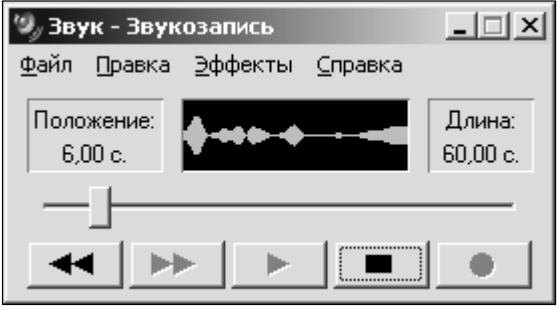

Рисунок 21

Після закінчення запису звуковий файл необхідно зберегти. Для звуків презентації бажано створити спеціальну папку, в яку помістити папки звуків окремих слайдів. Звуковому файлу доцільно також присвоїти таке ж ім'я, як і у відповідного об'єкта на слайді. Все це дозволить у подальшому легко орієнтуватися серед великої кількості звукових файлів.

Тепер настала черга приєднати звуковий супровід до відповідного об'єкта. Виділіть об'єкт в списку на панелі Настройка анимации і натисніть кнопку списку (трикутничок наприкінці іме-

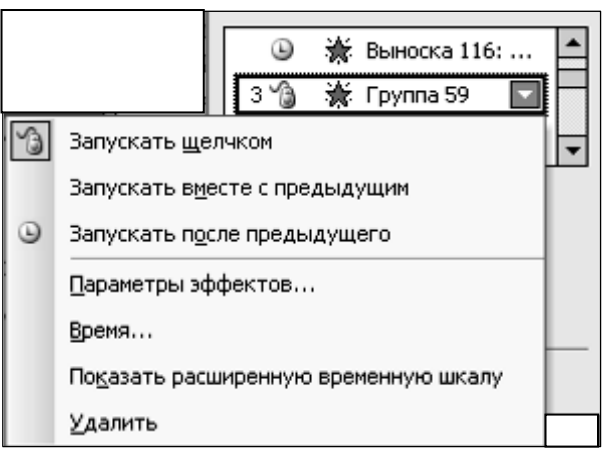

#### Рисунок 22

ні об'єкта). Відкриється меню (рис. 22), в якому виберіть пункт Время. Далі відкриється діалогове вікно, де на вкладці Эффект у полі Звук вибрати Другой звук. Відкриється нове діалогове вікно Добавить звук, у якому необхідно вибрати файл звукового супроводу для виділеного об'єкта. У подальшому звуковий супровід буде відтворюватися разом з анімацією об'єкта.

### Питання для самоконтролю.

1. З чого починається робота з програмою PowerPoint?

2. Як можна додати у презентацію об'єкти які створені у інших додатках MS Office?

3. Як можна змусити об'єкти на слайді рухатися?

4. Як можна додати до анімованих об'єктів звук?

Завдання для самостійної роботи.

Практично опануйте роботу з програмою PowerPoint.

# РОЗРОБКА ПРЕЗЕНТАЦІЙ

#### Етапи розробки презентацій

Розробка презентаційних документів виконується в декілька етапів. Особливу увагу варто звернути на важливість "нульового етапу" - підготовки змістовної частини презентації і її сценарію. Про це вже йшла мова вище, коли розглядалося питання про розробку конспекту лекції. PowerPoint служить лише інструментом і не може визначити за автора ні змісту, ні структури презентації. Переходити до роботи з програмою можна лише тоді, коли все вже продумано. Коли мета і завдання точно сформульовані, можна приступати до добору засобів для їхньої реалізації.

Робота з Мастером автосодержания**.** При запуску PowerPoint у правій частині екрана (рис. 8) з'являється діалогове вікно, у якому можна вибрати спосіб створення презентації:

- создание новая презентация, из шаблона оформления, из мастера автосодержания;
- создание из имеющейся презентации выбор презентации;
- создание с помощью шаблона общие шаблоны, шаблоны на веб-узлах…

Найкраще створення лекції-презентації почати зі створення нової презентації. Використання Шаблонов і Мастера автосодержания більше підходить для створення комерційних презентацій. У шаблонах дані найбільш загальні рекомендації, до того ж вони складені, виходячи з американських методичних уявлень. Якщо ви створили першу презентацію, відшліфували й апробували її, то надалі вона може бути використана як основа для створення презентацій інших питань курсу. Усі презентації курсу повинні бути оформлені в єдиному стилі.

Після вибору нової презентації відкриється вікно Разметка слайда (рис.23), у якому пропонуються різні варіанти розміщення об'єктів на слайді. Ці варіанти добре продумані, розміщення об'єктів на слайді збалансовано. Для початку можна вибрати придатний варіант, розмістити на ньому об'єкти і потім виконати доробку на свій смак. І все-таки будь-який варіант - це рамки, що обмежують вашу творчість. При надбанні досвіду ви все час-

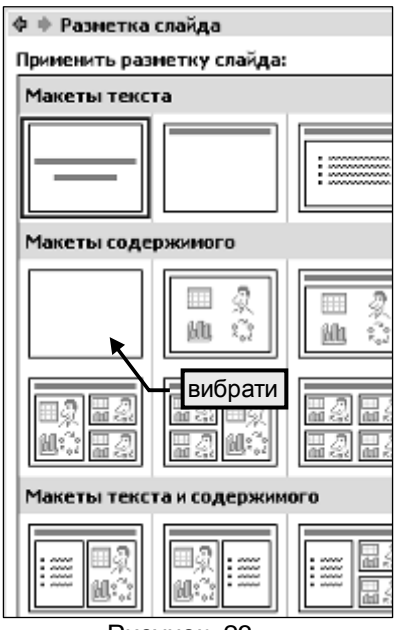

Рисунок 23

тіше будете починати з порожнього слайда.

Презентація повинна складатися з таких слайдів:

- титульний слайд;
- слайди основного змісту;
- заключний слайд.

Безсумнівно, всі ваші презентації будуть вираженням вашої індивідуальності. Але на початковому етапі до надбання власного досвіду можна скористатися деякими нашими рекомендаціями відносно створення саме лекцій-презентацій.

#### Титульний слайд

Мудрість говорить: зустрічають по одежинці. Отже, оформлення першого слайда має особливе значення. Не слід перевантажувати його деталями. Тут головне - виразити мету всієї презентації.

Текст. На слайді в центрі варто розташувати основний надпис: номер, назва теми і назва питання, яке розглядається у даній презентації. Мінімально - назва питання. Шрифт повинен бути строгим (Times New Roman чи Arial) і великим. Назва питання повинна бути трохи більшою за назву теми.

У правій нижній частині необхідно вказати ваш учений ступінь і звання, прізвище, ім'я і по-батькові повністю. Розмір цього надпису мусить бути приблизно в три рази менший за розмір основного надпису. Бажано використовувати й інший шрифт і колір. Надпис показує, хто є автором презентації.

Фон. Колір, що вибирається для фону слайда, у значній мірі визначає настрій презентації. У більшості випадків бажано використовувати теплі і життєстверджуючі кольори. Варто пам'ятати, що презентація проходить протягом досить великого часу, і ще деякий час людина знаходиться під її враженням. Звичайно, якщо ви хочете підкреслити драматизм досліджуваного питання (наприклад, голодомор на Україні в 30 роки), то доцільно вибрати холодні кольори і похмурі тони для фону.

Як фон може бути використаний і малюнок, але треба враховувати, що це тільки фон. Кольори на ньому повинні бути приглушеними, ніби напівпрозорими. Тема малюнку мусить відповідати темі презентації.

Для вибору фону - клацнути правою кнопкою миші на слайді поза об'єктами і з контекстного меню вибрати Фон. Відкриється вікно (рис. 24), у якому зі списку, що розкривається, можна вибрати для фону колір чи спосіб заливання (градиент-

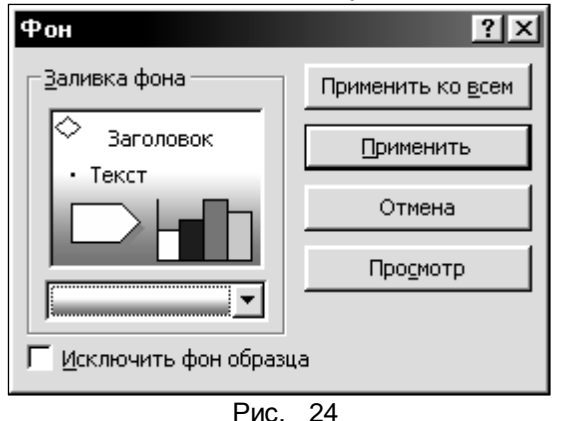

ная заливка, узор, рисунок) і застосувати його до конкретного слайда або до всіх слайдів відразу.

Малюнки. На титульному слайді бажано помістити герб чи логотип вузу, у якому ви працюєте. З одного боку, це свідчить про те, що ви працюєте в престижній

організації і є членом шановного колективу. З іншого боку, це показує, хто є власником презентації. Розмір цього малюнку мусить бути таким, щоб можливо було прочитати надписи на ньому. Логотип може бути анімованим, наприклад, обертатися.

Інші малюнки розміщуються на слайді як ілюстрація теми презентації, тільки якщо фон слайда гладкий (без фонового малюнку). Наприклад, якщо тема презентації - творчість художника, то на перший слайд можна помістити найбільш відому його роботу. Приклади титульних слайдів наведені на рис. 25 і 26.

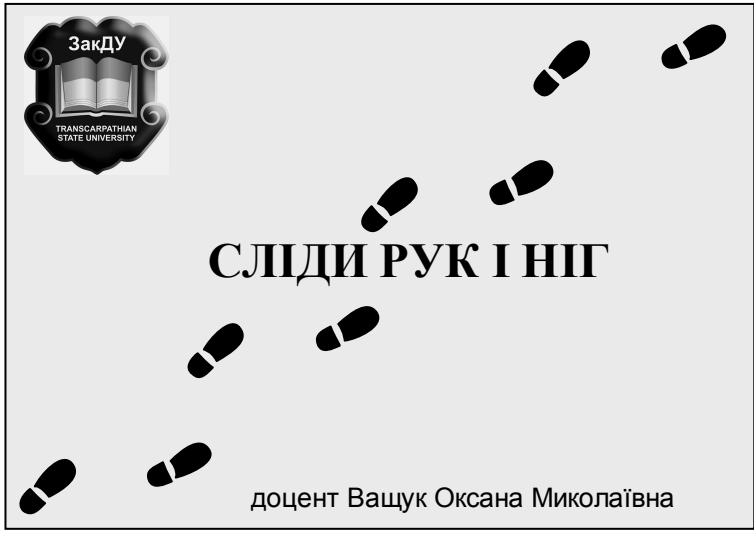

Рис. 25. Приклад титульного слайда

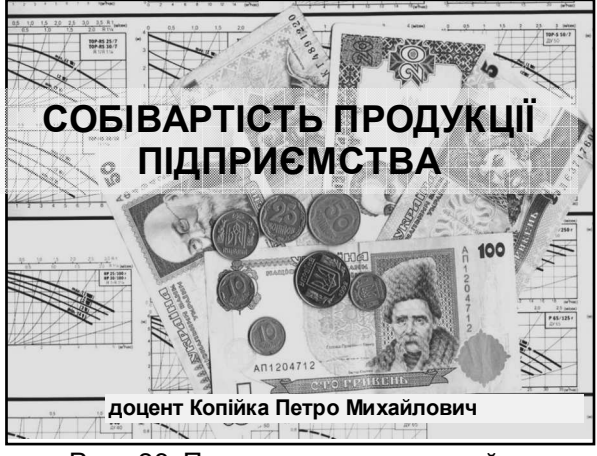

Рис. 26. Приклад титульного слайда

# Заключний слайд

Цим слайдом ви прощаєтеся з аудиторією. Якою б не була тема презентації - заключний слайд мусить бути позитивним й оптимістичним. Не забувайте про гумор, але він повинен бути доречним. На слайд можна помістити коротке побажання слухачам. При демонстрації заключного слайда не буде зайвим музичний супровід. На рис. 27 наведено приклад заключного слайда. Під час демонстрації з центра слайда виникає зображення чоловічка, який вклоняється (рис. GІF). Малюнок ніби уособлює гумористичне зображення автора презентації.

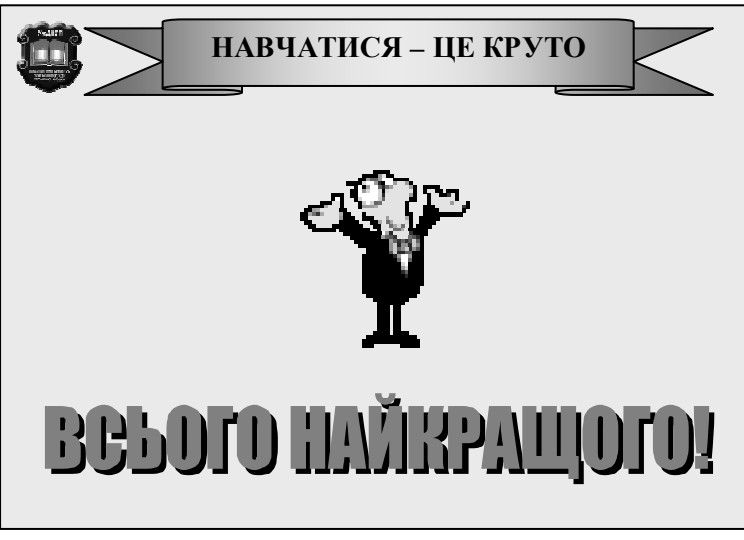

Рис. 27. Приклад заключного слайду

# Слайди основного змісту**.**

Мудрість говорить: простота - сестра таланту. Яким би складним не був матеріал, що викладається, слайд повинен бути простим і зрозумілим. За характером елементів, розташованих на слайдах, їх можна умовно поділити на групи:

- слайди, що містять текст і формули;
- слайди з таблицями;
- слайди, що містять структурні схеми і діаграми;
- слайди, які містять схеми і малюнки технологічних процесів, технічних пристроїв і апаратів;
- слайди, що містять ілюстрації, фотографії і відеокліпи;
- слайди з довільною комбінацією перерахованих вище елементів.

Безумовно, створення слайдів кожної з перерахованих груп має свої особливості, але є і загальні моменти.

Фон може відрізнятися від фону титульного слайда і має бути гладким, світлим (але не білим) і теплим. По можливості слід уникати використання фонових малюнків і складних текстур з великих елементів, якщо тільки вони не несуть значеннєве навантаження. Більше того, фон на всіх слайдах основного змісту повинен бути однаковим. Узагалі варто дотримуватись єдиного стилю оформлення всіх презентацій лекційного курсу. У лівому верхньому куті кожного слайда бажано помістити герб чи логотип вузу невеликого розміру. У верхній частині по центру розміщується заголовок слайда. У правому нижньому куті - номер слайда. І головне **-** на початку демонстрації слайда ніяких інших елементів на ньому не повинно бути**.** Інші елементи повинні з**'**являтися пізніше**,** по ходу викладання питання**.** В іншому випадку втрачається інтрига і динаміка. Слухачам буде важко сконцентруватися на тих елементах, про які мова йде в даний момент. Останнім на слайді повинен з'являтися елемент (наприклад, невеликий кружок червоного кольору поруч з номером слайда), який буде сигналізувати доповідачу, що при наступному щиглику відбудеться перехід на наступний слайд.

Слайди**,** що містять текст і формули. Це найпростіші з точки зору підготовки, але найскладніші за сприйняттям слайди. Тому таких слайдів у презентації мусить бути мінімум. Найбільшою помилкою буде, якщо ви на слайди перенесете весь текст із конспекту лекції і будете демонструвати його по абзацах. Не робіть цього. Вже краще прочитайте звичайну лекцію.

І все-таки без слайдів з текстом не обійтися. Тоді які тексти варто поміщати на них? Це, насамперед, тексти, що вимагають особливої точності висловлювання: визначення, класифікації, формули і позначення до них, речення з кодами на якійсь мові програмування і т.п. Усі ці тексти можуть переноситися на слайд із конспекту і вже потім форматуватися.

Визначення і формулювання повинні бути написані більшим шрифтом, ніж інший текст. Для створення тексту формулювання необхідно натиснути кнопку <sup>[43]</sup> Надпись. Текст повинен бути виділений рамкою із заливанням, що відрізняється від кольору фону. Не використовуйте для тексту або рамки чорний колір. Весь текст визначення має з'являтися цілком. Анімація повинна бути простою. Наприклад, Проявление або Растворение. Пощадіть очі аудиторі і не використовуйте складну анімацію - виліт букв, друкарську машинку й ін. Приклад слайда з текстом наведений на рис. 28.

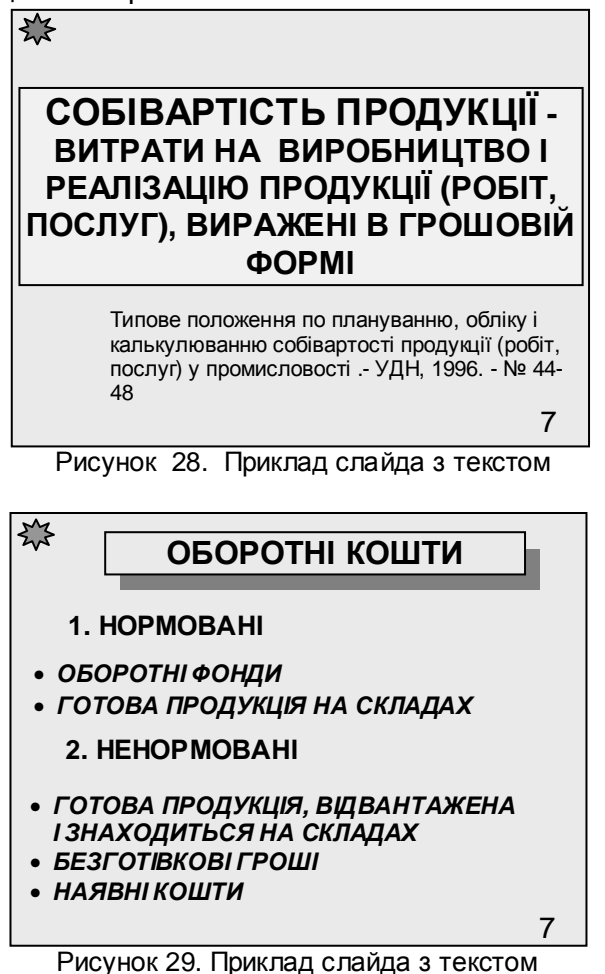

Класифікації найкраще сприймаються у виді структурної схеми. Але коли елементи класифікації - досить великий текст, то її наочніше і простіше представляти у виді нумерованих або маркірованих списків (рис. 29).

Кожна класифікаційна ознака представляється окремим текстовим блоком, у якому ознака і підознака повинні виділятися різним розміром шрифту. Блок не мусить з'являтися весь відразу. Текст у ньому необхідно анімувати по абзацах. Кожна нова ознака або підознака класифікації має з'являтися по щиглику миші так, щоб можна було б зробити необхідні пояснення.

Формули найпростіше перенести на слайд із конспекту, де вони набираються за допомогою редактора формул Microsoft Equation. Створення формул - складна і кропітка робота. На слайді формули повинні з'являтися приблизно так, як ви б написали їх на дошці крейдою. Варто використовувати додаткові засоби форматування.

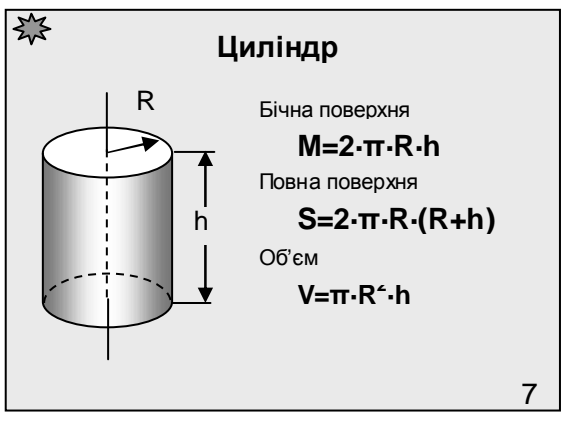

Рисунок 30.

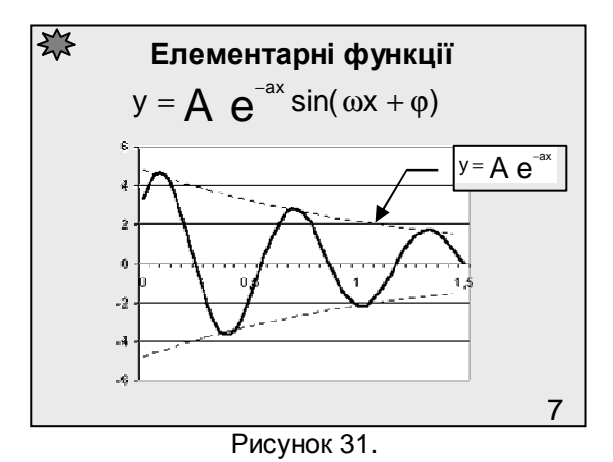

Основні формули від додаткових формул і позначень повинні відрізнятися розміром і кольором шрифту. Якщо вивід остаточної формули досить довгий, то для його представлення слід використовувати кілька слайдів. Бажано проілюструвати формулу рисунком. Формули, створені в Microsoft Equation, вставляються на слайд як рисунки, і їхня анімація по символах неможлива. Приклад слайдів з формулами наведений на мал. 30 і 31.

# Слайди**,** що містять таблиці

Таблиці на слайдах повинні бути простими і зрозумілими. Неприпустимо застосування таблиць зі складною структурою, тому що часу на їхнє вивчення в аудиторії немає. Взагалі таблиця - не найбільш виграшний варіант представлення матеріалу. Завжди варто подумати про те, щоб замінити таблицю більш наочним об'єктом, наприклад, діаграмою чи графіком. Але якщо відмовитися від таблиць не вдається, використовуйте їх у мінімальній кількості.

Розміщаючи таблицю на слайді, зробіть її осередки великими, щоб усі дані в них читалися ясно. Уникайте розміщення в осередках великого тексту. Найкраще таблиці виглядають, коли в осередках розміщаються тільки цифри і спеціальні значки.

Для залучення уваги до таблиці використовуються наступні елементи оформлення: розділові лінії різної товщини і кольору; фоновий колір для окремих осередків, стовпців або рядків таблиці в цілому; ефекти анімації.

| АГРЕГАТНІ ФУНКЦІЇ |                                                                |
|-------------------|----------------------------------------------------------------|
| Функція           | Результат                                                      |
| <b>COUNT</b>      | Кількість рядків не порожніх значень<br>полів, що вибрав запит |
| <b>SUM</b>        | Сума всіх обраних значень даного<br>поля                       |
| <b>AVG</b>        | Середньоарифметичне значення всіх<br>обраних значень поля      |
| <b>MIN</b>        | Найменше із всіх обраних значень<br>даного поля                |
| <b>MAX</b>        | Найбільше із всіх обраних значень<br>даного поля               |
|                   |                                                                |

Рисунок 32. Приклад таблиці

Простіше всього таблицю на слайді можна створити, скопіювавши її з конспекту, і вже потім приступити до форматування, виходячи із загального правила, - не показувати всю таблицю відразу. Наприклад, рядки таблиці можуть з'являтися один за одним. Але тут виникає проблема: до окремих елементів таблиці неможливо застосувати анімацію. Для того, щоб рядки таблиці показати окремо, усю таблицю треба розбити на рядки і вже потім до кожного рядка застосувати ефект анімації. У цьому випадку одна загальна таблиця представляється сукупністю рядків, кожний з яких є об'єкт-таблиця.

Можна зробити по-іншому. Рядки таблиці "накрити" прямокутниками із заливанням такого ж кольору, як і фон слайда. Це ніби шапка-невидимка для рядка. Потім по щиглику забирати ці прямокутники зі слайду, відкриваючи цим самим рядки таблиці.

Ще один спосіб - виділяти осередок, про який йде мова, товстою рамкою і переміщувати цю рамку при переході від одного осередку до іншого. Приклад слайда з таблицею на рис. 32.

# Слайди**,** що містять структурні схеми і діаграми

Схеми, діаграми і графіки є одним з найбільш ефективних і наочних засобів представлення даних. Тому їхнє застосування в презентації є доцільним.

PowerPoint має у своєму розпорядженні майстрів для створення схем, діаграм і графіків, що викликаються з меню Вставка (Вставка → организационная диаграмма**…**, Вставка →диаграмма**…**). Але ці майстри мають обмежені можливості. Час на їхнє вивчення не виправдовується результатом. Тому використовувати їх ми не рекомендуємо. Значно простіше й ефективніше створити графік або діаграму "вручну".

Іншим способом створення діаграм є вставка об'єкта Диаграмма **Ms Excel.** У цьому випадку редагування змісту можливо тільки засобами Excel. Однак такий об'єкт може автоматично відслідковувати зміни у вихідному файлі (при зв'язуванні) і тим самим здобувати властивість автоматичного забезпечення актуальності. Діаграми з Excel на слайді виглядають ефектно. Основний недолік такого методу - відсутність можливості анімувати діаграми за елементами.

Що ж потрібно зробити, щоб одержати на слайді дійсно оригінальну схему чи діаграму, та ще й з анімацією?

Просто намалюйте організаційну діаграму, схему або класифікацію. Використовуйте для цього будь-які Автофигуры з панелі інструментів Рисование.

При необхідності до Автофигуры додайте надпис (контекстне меню → Добавить текст). Фігури об'єднайте лініями зі стрільцями, для цього використовуйте Автофигуры → Соединительные линии. Соединительные линии прикріплюються до певних точок автофігур, і при переміщенні їх по слайду ці точки не змінюються. Тому фігури завжди залишаються зв'язаними.

Тепер можна приступити до анімації схеми або діаграми. Фігури повинні з'являтися на слайді послідовно, по ходу викладу матеріалу. Спочатку мають з'являться фігури, а потім з'єднуючі їх лінії. Для фігур доцільно використовувати анімацію появление або проявление. З'єднувальні лінії повинні ніби розтягуватися від однієї фігури до іншої в напрямі стрілки. Не використовуйте для цих об'єктів такі види анімації, як обертання, виліт і ін. Приклад слайду з класифікацією або організаційною діаграмою наведений на рис. 33.

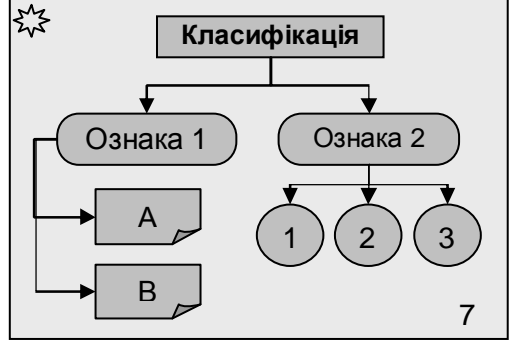

Рисунок 33

Графік чи діаграму теж можна намалювати. Важливо правильно вибрати їх тип, причому наочність представлення даних мусить переважати всі інші характеристики діаграми. Наприклад, якщо необхідно проілюструвати співвідношення окремих показників або тенденцію розвитку, то краще використовувати стовпчасту діаграму (рис. 34,а). Якщо необхідно проілюструвати частку окремих показників, то краще вибрати кругову діаграму рис. 34,б.

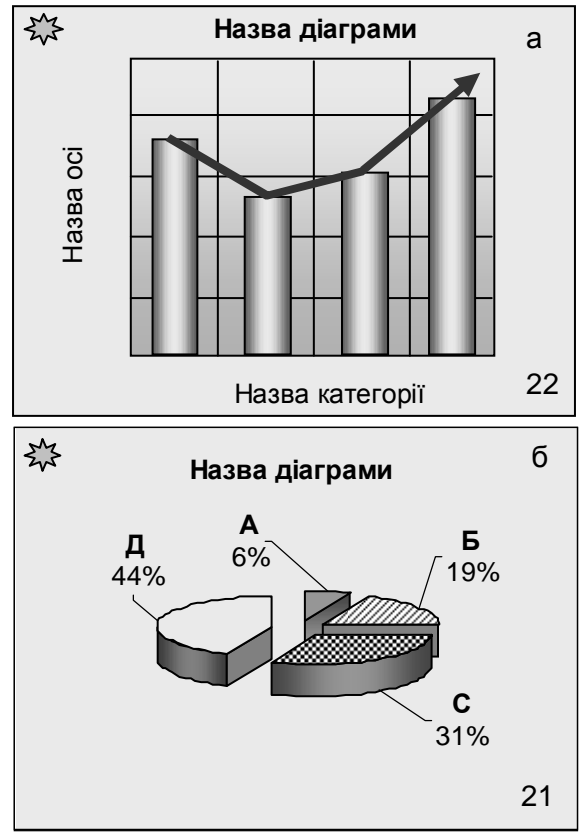

Рисунок 34. Слайди з діаграмами

Широкі можливості для експерименту надає Ms Excel. Випробовуючи різні варіанти, можна підібрати найкращий тип діаграми, відформатувати її і потім перенести діаграму на слайд. У крайньому випадку на цьому можна і зупинитися. Але краще діаграму анімувати по елементах. З діаграмою, імпортованою з Excel, це зробити неможливо. Тому її прийдеться намалювати, узявши за зразок діаграму з Excel, і потім анімувати її окремі елементи.

### Слайди**,** що містять ілюстрації**,** фотографії і відеокліпи

Усі ці об'єкти створюються в зовнішніх по відношенню до PowerPoint додатках. Виразні, правильно підібрані ілюстрації здатні істотно поліпшити презентацію на будь-яку тему.

Презентації з мистецтва, історії, архітектури і т.п. взагалі неможливо уявити собі без ілюстрацій, фотографій і відеокліпів.

Прості ілюстрації можна взяти з бібліотек готових елементів (кліпартів), що входять у пакет постачання Microsoft Offіce. Бібліотеки зображень з найрізноманітнішої тематики поширюються на CD-ROM. Необмеженим джерелом ілюстрацій є Інтернет. Ілюстративні матеріали можна створювати і самостійно. Найпростіший спосіб - сканування зображень на паперових носіях. Фотографія і відеозйомка вимагають професіоналізму, великих затрат часу і значних фінансових вкладень. Найкраще для цього використовувати цифрові пристрої, які поки-що відносно дорогі. Можна також робити відеозаписи з телевізора. Однак для переносу таких зображень на комп'ютер необхідна спеціальна відеокарта, здатна перетворювати аналоговий сигнал у цифровий.

Робота з ілюстраціями завжди вимагає великих затрат часу. Тому на комп'ютері варто створювати тематичні архіви.

Разом з цим, професіонали надають перевагу створенню власних ілюстрацій у таких програмах, як Adobe Photo-shop, CorelDraw, 3DMAX і інших. Хоч така робота відрізняється трудомісткістю, індивідуальний підбір ілюстрацій дозволяє домогтися найвищої якості презентацій, що буде позитивно оцінено аудиторією.

У готових зображень, узятих з вільно розповсюджуваних колекцій, є недолік - вони широко відомі. Слухачі можуть подумати, що лектор готував матеріали поспішно. Крім того, при використанні готових ілюстрацій можуть виникнути проблеми з авторськими правами.

Використання в PowerPoint графічних файлів різних форматів має свої особливості й галузі застосування. Ці особливості треба чітко уявляти, щоб не вийшло так, що при публікації в Інтернет неможливо переглянути ілюстрацію через її величезний розмір, а при друці на принтері неможливо одержати якісний відбиток. У PowerPoint можна використовувати графічні файли наступних основних форматів:

.BMP (Bitmap) - растрові зображення, орієнтовані на ОС Windows. Розмір файлів досить великий.<br>CDR (CorelDraw) - векторні зображення.

.CDR (CorelDraw) - векторні зображення програми CorelDraw. Обмеження: текстури Object і PostScript заміняються суцільним сірим заливанням; градієнтна заливання розпадається на одноколірні смуги; текст абзаців у декількох блоках не імпортується.

.GІF (Graphics Interchange Format) - засіб збереження стиснутих зображень з фіксованою кількістю кольорів (256). Формат GІ89a дозволяє виконувати черезрядкове завантаження зображень, створювати малюнки з прозорим фоном і вбудованою анімацією.

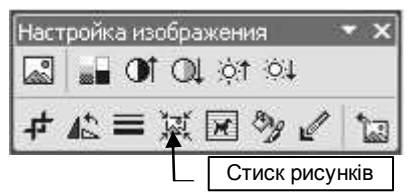

Рис. 35. Панель роботи з рисунками

.JPG (Joint Photographic experts Group) - засіб збереження растрових зображень з можливістю керування ступенем стиску. Чим вище ступінь стиску, тим нижча якість малюнка. Цей формат - найкращий для використання в презентаціях.

Існують і інші формати гра-

фічних файлів, але вони використовуються в презентаціях обмежено.

 PowerPoint має вбудовані засоби для роботи з растровими зображеннями, які доступні через панель Настройка изображения (Рис. 35). Можна настроїти колір зображення (Авто, відтінки сірого й ін.), змінити яскравість і контрастність, повернути зображення, виконати обрізку і т.д.

Усі растрові зображення мають досить великі розміри файлів. Якщо таких ілюстрацій у презентації багато, то це може викликати проблеми при перенесенні презентації на інший комп'ютер або при публікації її в Інтернеті. Для вирішення проблеми варто виконати стиск рисунків (кнопка Сжатие рисунков на панелі настроювання зображення рис. 35).

У вікні Сжатие рисунков (рис. 36) варто встановити певні значення параметрів. Чим більший стиск, тим більша втрата якості. Проте якість стиснутих малюнків може виявитися цілком прийнятною для презентації. Тому відразу можна спробувати стиск для Інтернету й екрану (96 крапок на дюйм) і переглянути

слайд. Якщо якість виявиться неприйнятною, - відмінити стиск і вибрати стиск для друку (200 крапок на дюйм). Тепер безпосередньо про розміщення ілюстрацій на слайді. Якщо ваша презентація присвячена мистецтву, то кожна ілюстрація має бути розміщена на окремому слайді, якщо тільки ви не ставите собі за мету - порівняти різні стилі чи техніку (малюнок, акварель,

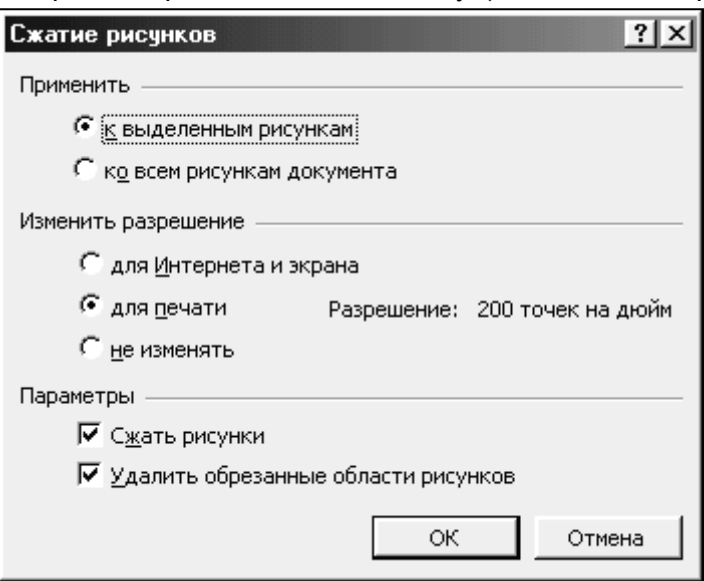

Рисунок 36. Панель роботи з рисунками

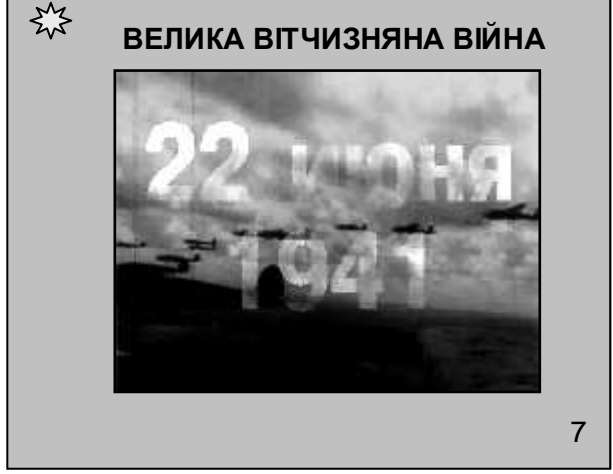

Рисунок 37. Слайд з відеокліпом

олія і т.п.). Приклади слайдів з ілюстрацією і відеокліпом наведені на мал. 37 і 38.

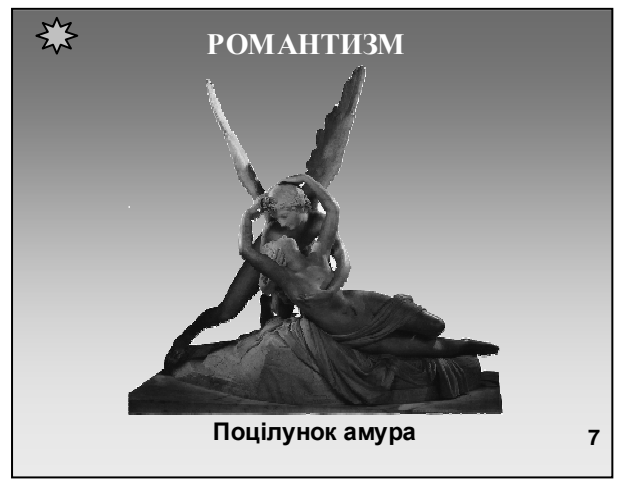

Рисунок 38. Слайд з ілюстрацією

#### Слайди**,** що містять схеми і малюнки технологічних процесів**,** технічних пристроїв і апаратів

Це найбільш складні слайди з точки зору їх створення. Але завдяки їм можна одержати найбільший ефект з точки зору розуміння матеріалу. Тут основний принцип: від простого до складного, від плоскої схеми до тривимірного малюнка чи фотографії, від статики до динаміки. Пристрій як сукупність деталей і вузлів повинен складатися на екрані поступово по ходу доповіді, наприклад, так, як пристрій монтується, або від основних елементів до другорядних елементів. Технологічні процеси повинні представлятися як послідовність операцій або дій, що відбуваються у часі. Якщо ви уявляєте собі роботу складного пристрою теоретично, то варто звернутися за допомогою до спеціалістів, які мають досвід практичної роботи з цим приладом та використати їх поради при підготовці презентації.

У презентації ви маєте можливість показати пристрій, який виглядає реально, а не малювати примітивні схеми. Закінчити бажано відео кліпом загальної картини.

Насамперед, про пояснювальні написи. Якщо малюнок складається з невеликої кількості елементів, то назви їх можуть бути приведені цілком. Приклад на рис. 39.

Якщо рисунок складається з великої кількості елементів (рис. 40), то на слайді варто навести номери елементів і окремо їхню розшифровку. Шрифт повинен бути досить великим і добре читатися, наприклад, шрифт Arial розмір 16.

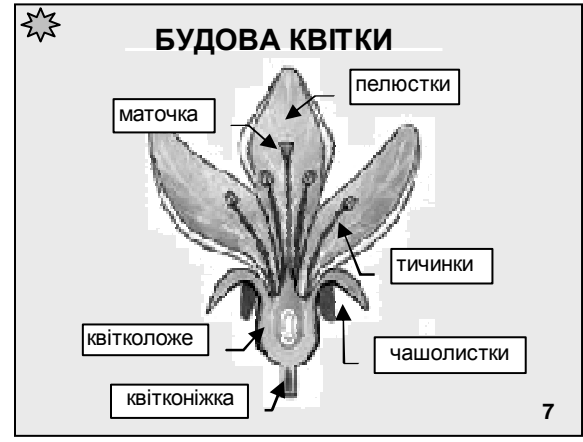

Рисунок 39

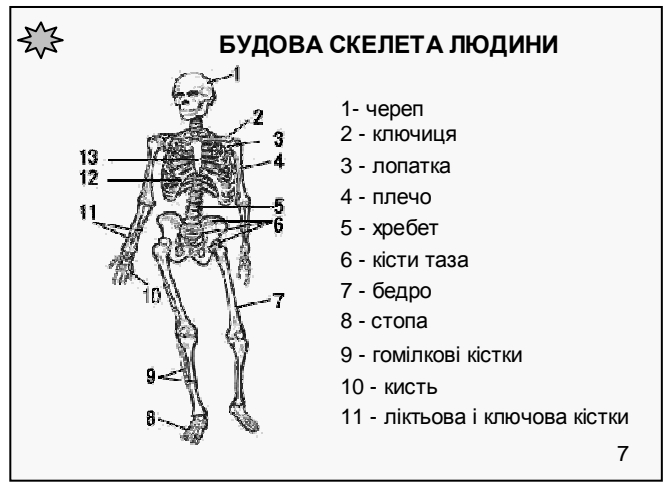

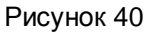

Схеми повинні бути максимально наближеними до того, що студент побачить у реальному житті.

#### Питання для самоконтролю.

1. З чого починається створення презентації?

- 2. З яких слайдів складається презентація?
- 3. Які об'єкти можуть розміщуватися на слайді?
- 4. Назвіть особливості створення титульних слайдів?
- 5. Назвіть особливості створення заключних слайдів?
- 6. Як мають з'являтися об'єкти на слайдах?
- 7. Назвіть особливості створення слайдів з текстом?
- 8. Які особливості мають слайди зі специфікаціями?
- 9. Назвіть особливості слайдів з таблицями.

10. Які особливості мають слайди з малюнками і відеокліпами?

11. Назвіть особливості слайдів з діаграмами.

12. Які особливості мають слайди з рисунками?

# Завдання для самостійної роботи.

- 1. Створіть титульний слайд для своєї презентації.
- 2. Створіть заключний слайд презентації.
- 3. Створіть слайд з текстом.
- 4. Створіть слайди зі специфікаціями.
- 5. Створіть слайди з таблицями різними способами.
- 6. Створіть слайди з малюнками і відеокліпами.
- 7. Створіть слайди з діаграмами різними способами.
- 8. Створіть слайди з різними рисунками.

# КЕРУВАННЯ ВІДТВОРЕННЯМ ПРЕЗЕНТАЦІЙ

Презентації на екрані**.** Засоби оформлення документів PowerPoint дозволяють зробити електронну презентацію цільною і привабливою. Переглядати презентацію можна безпосередньо в PowerPoint або, якщо вона збережена у форматі HTML, у броузері Internet Explorer. Показ презентації здійснюється у повноекраному режимі. Перехід між слайдами є важливим елементом презентації і може супроводжуватися різними елементами анімації, які можна установити в діалоговому вікні з меню Показ слайдов→Смена слайдов (рис 41.).

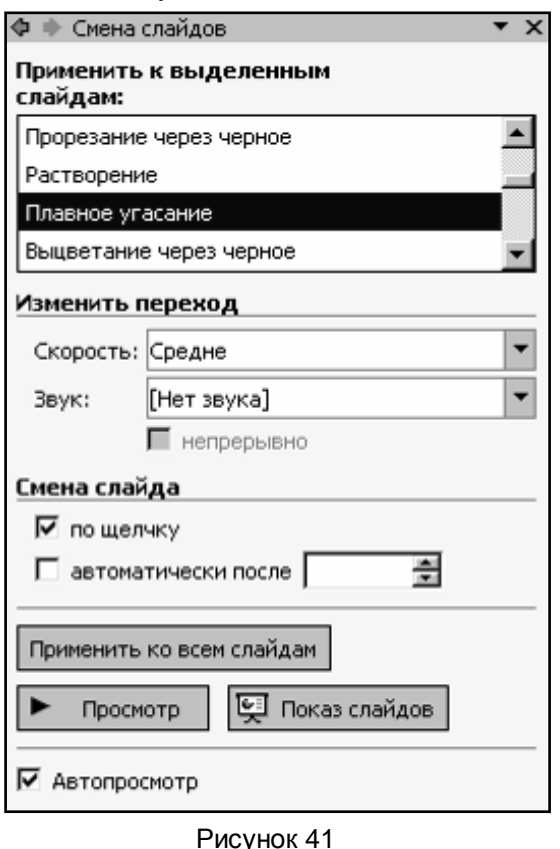

брати швидкість і звук, що буде супроводжувати зміну слайдів. Наприклад, звук фанфар, якщо ви хочете привернути увагу до важливого слайда. Рекомендується для всіх слайдів установити однаковий перехід, хоча можливо установити різні переходи для окремих слайдів або для груп слайдів.

Там же можна ви-

Нагадаємо, що демонстрація слайдів у PowerPoint лінійна, тобто слайди з'являються на екрані послідовно, один за одним. Щоб не розробляти і зберігати на диску кілька варіантів презентації для конкретних випадків (наприклад, розгорнутий варіант для студентів стаціонару і скорочений варіант для студентів заочників), презентація створюється

"по максимуму". Потім для конкретного випадку будь-якому слайду може бути надана властивість "скрытый", тобто заборона на показ під час даного перегляду. Для цього необхідно вибрати команду Скрыть слайд із контекстного меню чи з меню Показ слайдов. Цю властивість можна змінити в ході презентації за допомогою меню керування переходом.

Узагалі під час презентації можна робити деякі дії по керуванню її ходом. Для цього зручніше за все користуватися клавіатурою. Довідку по цих діях (рис. 42) можна викликати безпосередньо в ході презентації з контекстного меню або натисканням клавіші F1.

Найбільш важливі можливості - вибір покажчика і перехід до потрібного слайда.

Вибір типу і кольору покажчика здійснюється з контекстного меню (рис. 43). У ході презентації за допомогою Указатель→Карандаш

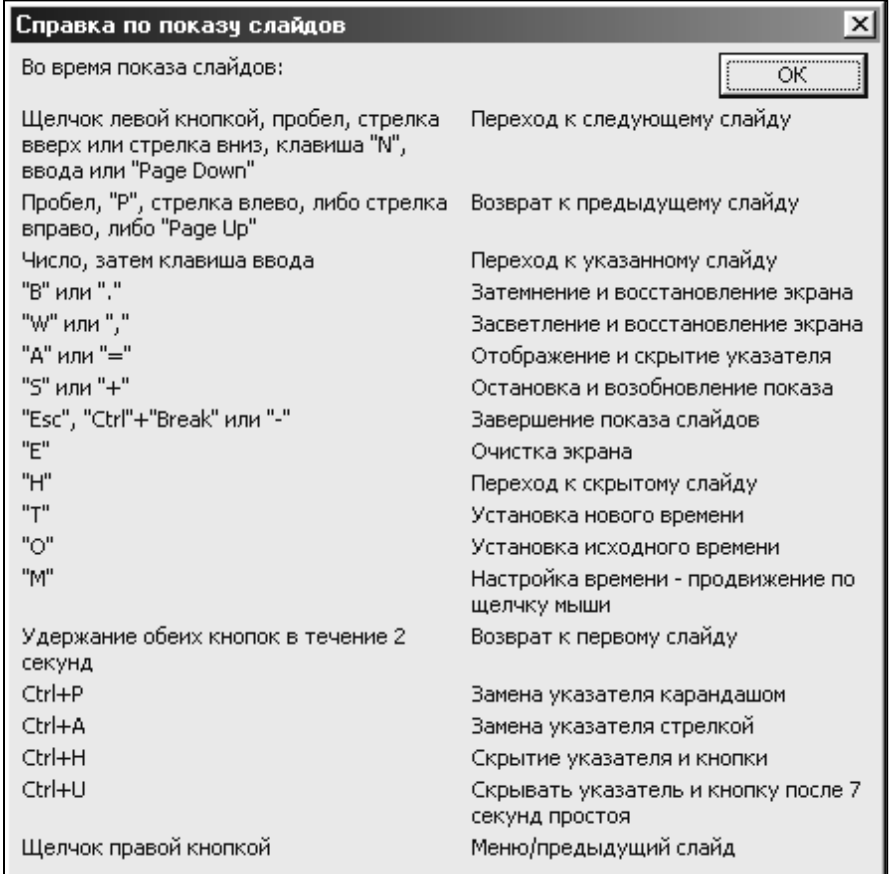

Рисунок 42

можна малювати і писати текстові помітки на слайдах. Однак викорис-

товувати для цього звичайну мишу складно і незручно. Щоб повною мірою використовувати покажчик-олівець, необхідно додатково встановити графічний планшет (рис. 1) або спеціальну мишку - Pen Mauls (на зразок шарикової ручки). Покажчик миші може бути схований під час демонстрації слайдів. За замовчуванням він відображається, але автоматично ховається, якщо його не використовувати протягом 15 секунд.

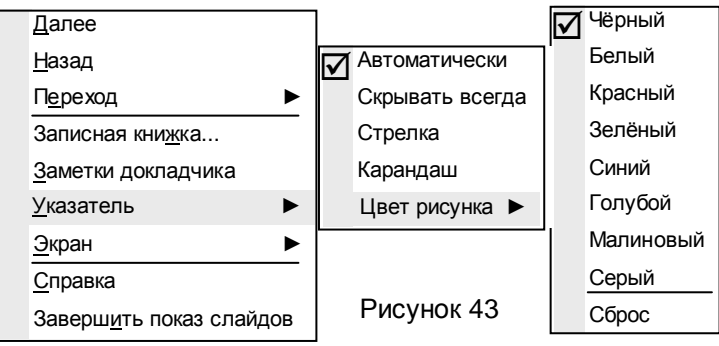

Звичайно після закінчення презентації в аудиторії можуть виникнути питання, які стосуються окремих слайдів. Повернутися до конкретного слайда можна за допомогою номерів у нижньому правому куті. Для цього потрібно клацнути правою кнопкою у будь-якому місці будьякого слайда і із контекстного меню (рис. 44) перейти до слайда з необхідним номером.

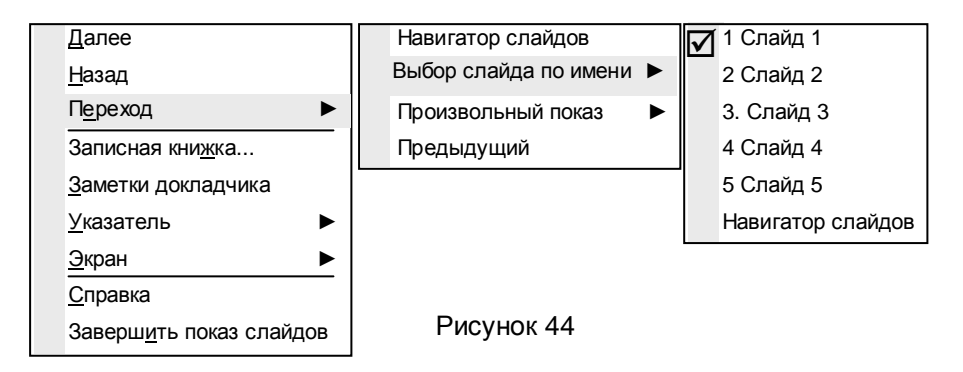

#### Засоби перегляду презентацій

Засобом перегляду називається програма, яка використовується для показу слайдів на комп'ютерах, де не встановлений додаток PowerPoint. За допомогою Мастера упаковки засіб перегляду встановлюється на диск із презентацією. Потім на іншому комп'ютері презентація розпаковується разом із засобом перегляду і запускається показ слайдів. Тут важливим є те, що для кожної презентації повинна бути створена окрема папка. У цю папку необхідно помістити саму презентацію і зв'язані з нею відео й аудіо файли. Туди ж можна помістити і конспект лекції, щоб усе було вкупі. Нагадаємо, що відео й аудіо файли мають значні розміри і слабо стискаються, і для переносу такої презентації на інший комп'ютер може знадобитися багато дискет. З огляду на це, а також на те, що дискети ненадійні, рекомендуємо записати презентацію без стиску на компакт-диск.

#### Питання для самоконтролю.

1. Як здійснюється відтворення презентації?

2. Як встановлюються ефекти зміни слайдів?

3. Як здійснюється керування презентацією у процесі її відтворення.

### Завдання для самостійної роботи.

Проведіть презентацію яку ви створили.

# ПРАКТИЧНІ ПОРАДИ

На закінчення декілька порад загального характеру, які допоможуть вам впевнено і без проблем проводити лекції-презентації та швидко набирати особистий досвід.

Випробуйте технічні засоби. Ваша робота з ними повинна бути доведена до автоматизму. Завжди проводьте презентацію з технічним помічником, обов'язком якого є усунення збоїв у роботі технічних засобів. Це дозволить вам цілком присвятити себе читанню лекції.

Потренуйтесь із доповіддю перед невеликою аудиторією чи колегами і довідайтеся про їхню думку відносно змісту і стилю презентації. Нижче перераховані питання, яким варто приділити особливу увагу:

- Чи добре сприймається доповідь?
- Чи ґрунтуються основні моменти лекції на фактах?
- Чи зрозумілі малюнки й ілюстрації і чи досить їх для пояснення матеріалу?
- Чи не використовуються терміни і вирази, незрозумілі аудиторії?
- Чи є завершення презентації таким, що запам'ятовується?
- Чи отримані очікувані результати?

По можливості проведіть кілька репетицій, використовуючи нові ідеї і способи подачі матеріалу. Зупиніться на тому способі, що вам більше подобається. Обов'язково відведіть час для відповідей на питання.

Проведення презентації варто вважати привілеєм висококваліфікованих фахівців, що вимагає високого ступеня відповідальності, тому у випадку успіху виникають додаткові можливості. Із самого початку створіть позитивне враження. По можливості дивіться в очі слухачам. Будьте самі собою і розслабтеся.

Не захоплюйтеся читанням конспекту на презентації. Розповідаючи, будьте природні. Говоріть стверджувальним емоційним тоном. Сповільнюйте мову, щоб виділити основні моменти. Витримуйте паузи, щоб відокремити їх один від одного. Будьте щирим і знайдіть взаєморозуміння з аудиторією. Залучайте слухачів до презентації. Щоб бути впевненим у розумінні, цікавтеся, чи не виникли в слухачів питання. При можливості після презентації зберіть відгуки про неї і врахуйте їх при підготовці до наступної презентації.

У ході відповідей на питання виникає багато протиріч і сумнівів, але вони дають можливість додатково пояснити окремі моменти лекції. Нижче наведено кілька порад по використанню питань у ході презентації. Запитання до лектора можуть ставитися по ходу лекції, або після її завершення.

- При відповіді на питання не відступайте від теми. Якщо відповідь на питання займає занадто багато часу чи вона не цікава для більшої частини аудиторії, дайте відповідь на це питання після лекції.
- В кінці лекції перед відповідями на питання скажіть, скільки часу для цього відводиться, а потім переходіть до першого питання.
- Повторюйте питання, щоб їх почув кожен слухач. При необхідності перефразуйте це питання. Якщо відповіді на питання ви не знаєте, краще бути чесним. Підготуйте відповідь і дайте її на наступній лекції.
- Якщо ні в кого немає питань, поставте запитання по темі лекції самому собі і дайте відповідь.
- Після закінчення часу, відведеного на запитання, підведіть підсумки і завершіть презентацію.
- Після лекції сформуйте для себе список питань, що були поставлені в аудиторії, щоб врахувати їх у наступній лекції.

### УСПІХУ ВАМ**!**

1. Дэвид Хеллер, Дороти Хеллер. Мультимедийные презентации в бизнесе: Пер. с англ. Киев.: Изд. группа "BHV", 1977.

2. Хофф Р. Я вижу вас голыми: Как подготовится к презентации и с блеском провести её. М.: Класс, 2001.

3 Елизаветина Т. Н. Компьютерные презентации от риторики до слайд-шоу. М.: Изд. КУДИЦ-ОБРАЗ, 2003.

4. Подготовка элементов презентаций.

5. Стоцкий Ю. Самоучитель Office ХР. СПб.: Питер, 2003.

6. Новиков Ф. А.., Яценко А. Д. Microsoft Office XP в целом. – Спб.: БХВ-Петербург, 2002.

7. Стив Бейн, Дениэл Грей. Как сделать красиво в Интернете: Пер. с англ. – Спб.: Символ-Плюс, 1998.